# **CCEA Examiners' Online Training Resources Log in Guide**

# **Access to online resources**

You are provided with access to the suite of CCEA Examiner online training resources.

### **Username and password**

Your username and password will be sent to you by email from CCEA.

# **Which online resource is for me?**

Some or all of the suite of CCEA Examiner online training resources will be relevant to you.

### **Step 1: Choose a course**

Open your web browser and go to the appropriate course. Please choose from the links below:

### **[Online Marking Training](http://training.ccea.org.uk/course/view.php?id=99)**

**Are you marking online components with CCEA using the RM Assessor software?** This course will guide you through the processes involved in Online Marking using RM Assessor software.

### **[New Examiners](http://training.ccea.org.uk/course/view.php?id=2)**

### **Are you a new Examiner with CCEA?**

This course will provide an introduction to your role and responsibilities as a CCEA Examiner.

### **[Senior team](http://training.ccea.org.uk/course/view.php?id=103)**

### **Are you a member of the Senior Team, a Scrutineer or Reviser?**

This course will provide an introduction to your role and responsibilities as a CCEA Senior Team member.

# **Step 2: Log in**

After selecting a link the CCEA Online Training page will load. Enter your **username** and **password**.

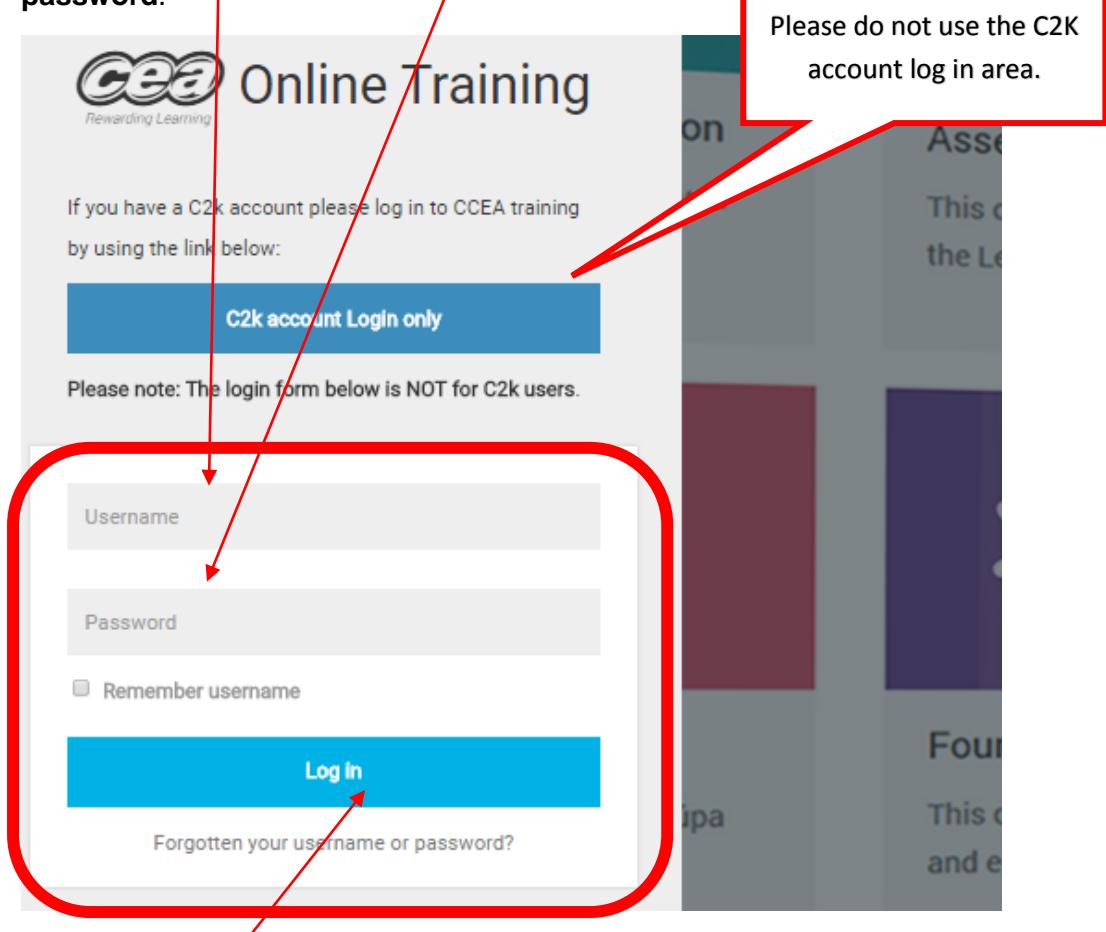

### Choose **Log in**.

CCEA has provided you with an **initial password** and you will be prompted to change it on your first log in. The following step guided you through changing your password.

## **Step 2: Changing your password**

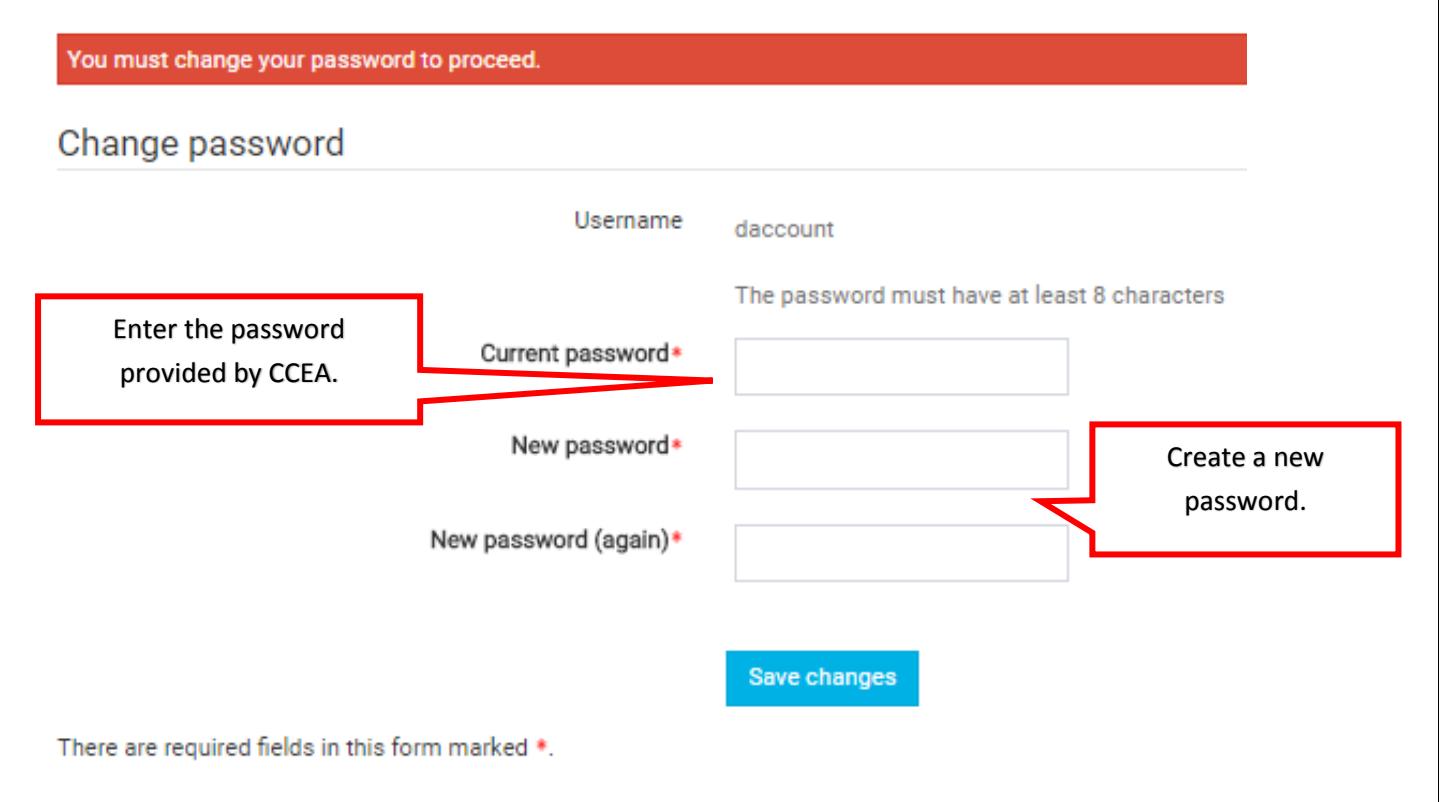

### Choose **Save changes**.

### Choose **Continue**.

### The **Site Policy** is presented. Review and choose **Yes** to accept.

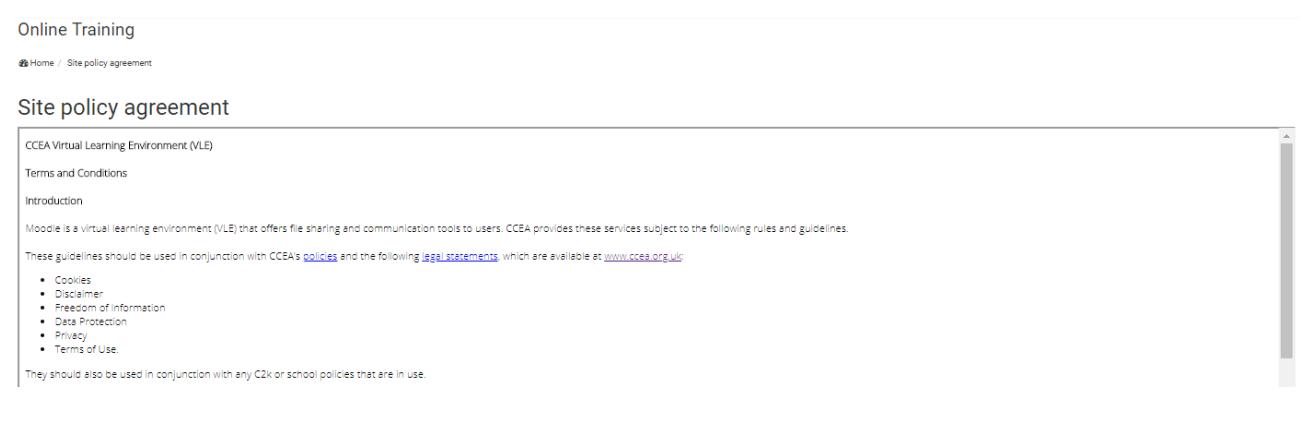

#### Confirm

You must agree to this policy to continue using this site. Do you agree?

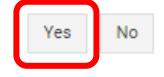

# **Step 3: Viewing the My Courses page**

**My Courses** page opens – listing the online courses you have been enrolled in. Select a course to view it. Please note, **some** or **all** of the courses may be relevant to you.

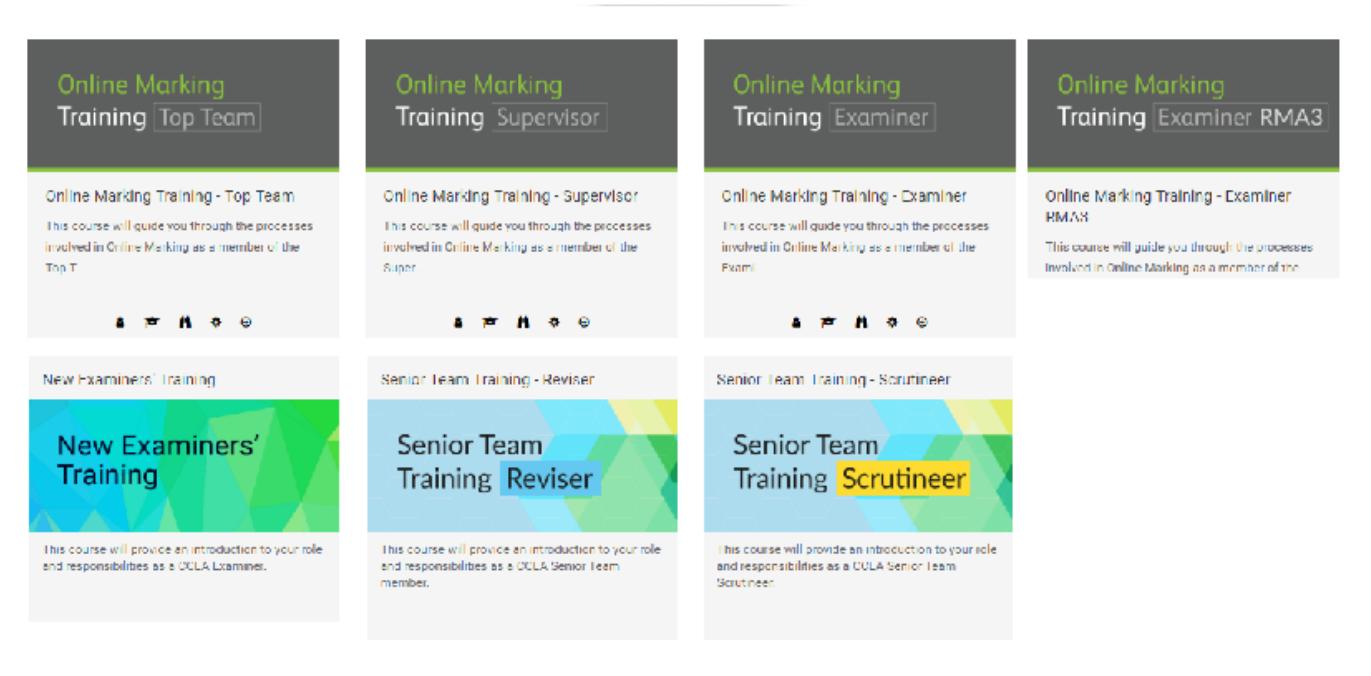

MY COURSES

# **Step 4: Returning to the My Courses page**

When you are viewing a course, if you want to return to the **My Courses** page choose the **Home** link, found at the top of each course. For example:

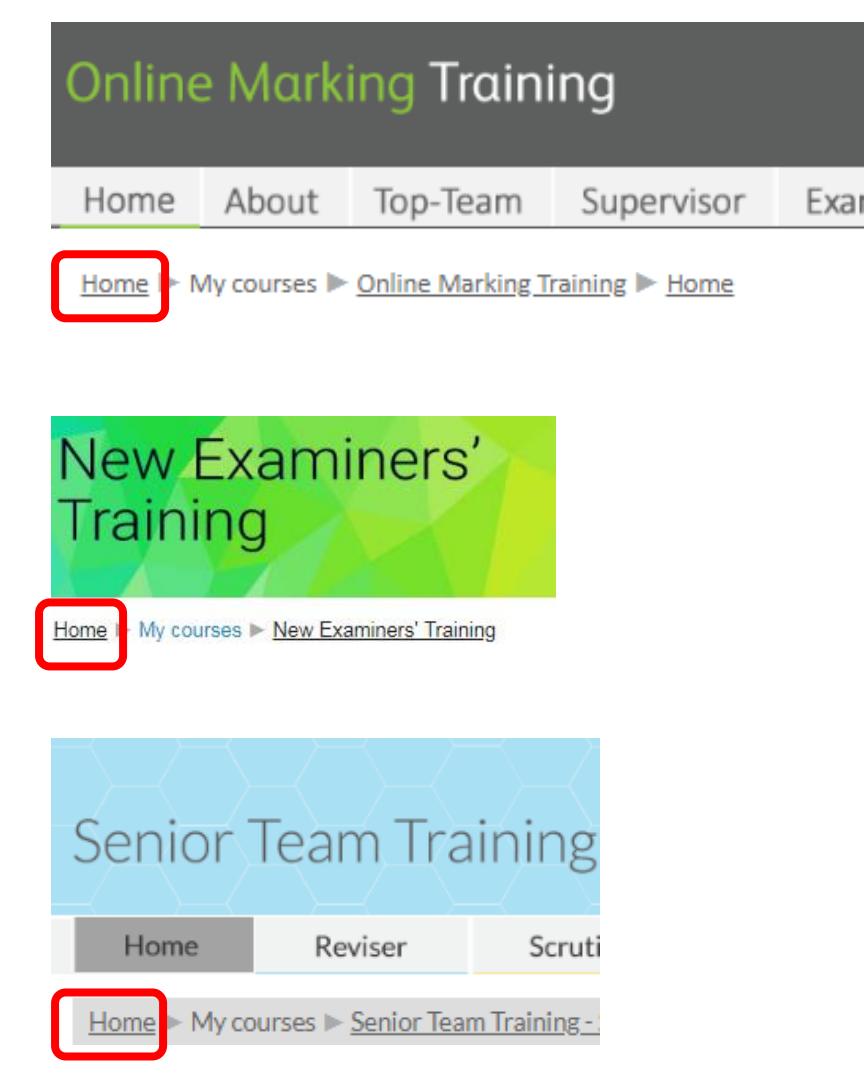